# **EPA Registration Number List**

(ï)

The information on this page only applies to version 6.1 of the Reporting Software Options and related documentation. See [this page](http://sbdocs.psur.cornell.edu/display/PSBD/Documentation+Versions) for other versions of the documentation. The version number of the PRL software you are using can be found on the Help menu under the About item.

# **Editing the List**

The **EPA Registration Number List** simplifies the data entry of products that are used multiple times.

When you open one of the pesticide sales or application forms (Forms [25](http://sbdocs.psur.cornell.edu/display/PSBD/Glossary#Glossary-Form25), [26](http://sbdocs.psur.cornell.edu/display/PSBD/Glossary#Glossary-Form26) and [27\)](http://sbdocs.psur.cornell.edu/display/PSBD/Glossary#Glossary-Form27) you will see the list in the upper right corner of the form. Open up the list by clicking the **Edit** button on one of the forms or choosing the **Edit Product List** item on the **Tools** menu of the [Control Center](http://sbdocs.psur.cornell.edu/display/PSBD/Glossary#Glossary-ControlCenter). In [Option A](http://sbdocs.psur.cornell.edu/display/PSBD/Documentation+Versions) you can also open the edit window by choosing the **Edit List** item from the **Product List** menu.

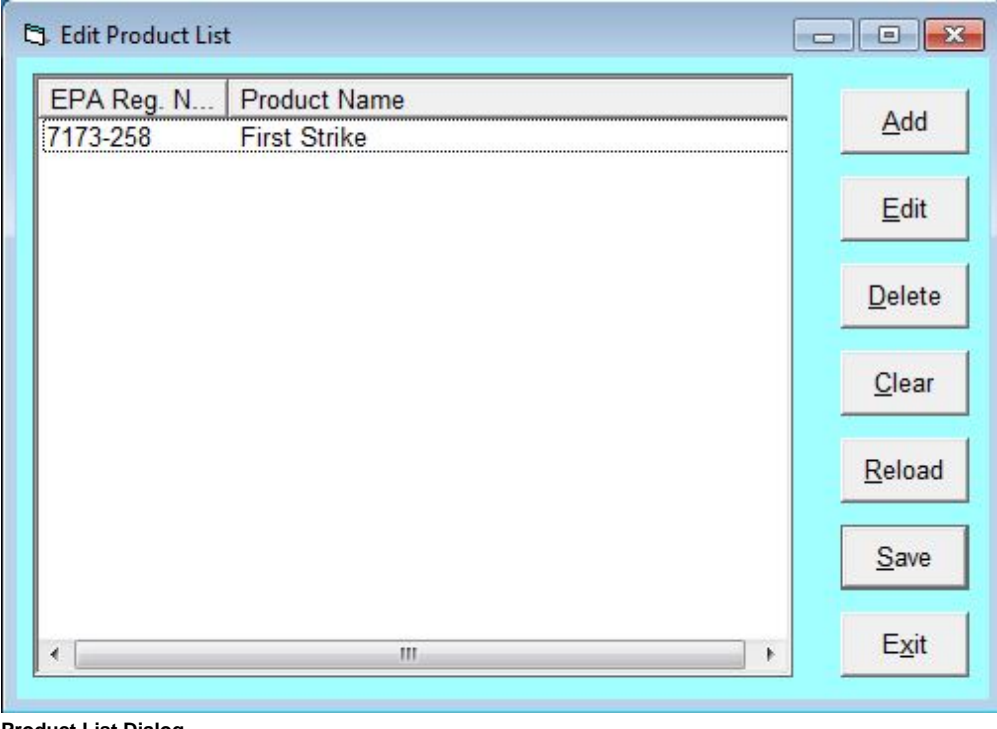

**Product List Dialog**

Λ

On the **Product List** that opens up, add products by

- 1. clicking **Add**,
- 2. typing the **[EPA Registration Number](http://sbdocs.psur.cornell.edu/display/PSBD/Data+Dictionary#DataDictionary-EPARegistrationNumber)** and the **[Product Name](http://sbdocs.psur.cornell.edu/display/PSBD/Data+Dictionary#DataDictionary-ProductName)** in the window that opens up, and
- 3. clicking **OK** to save. (see **Temporary or Permanent Changes?** for more information)

### **Other EPA List Functions**

- Edit an existing entry Select the entry, then click the **Edit** button.
- Remove a single entry from the list Select the entry, then click the **Delete** button.
- Remove all items from the list click the **Clear** button.
- Restore the list from the permanent file click the **Reload** button.
- Make your changes permanent click **Save**.

#### **Temporary or Permanent Changes?** Λ

If you do not **Save** your changes, they will remain in effect until you close the application, but they will not be permanent. The next time you open the program, the list will be restored to its prior state. So if you **Clear** the list, but do not **Save** it, you can always **Reload** it.

## **Using the List on a PRL Form**

- 1. **Exit** the **Product List**.
- 2. Click in the **EPA Reg Number** column in a row on the form, and then click an **EPA Number** in the list. On [Option A](http://sbdocs.psur.cornell.edu/display/PSBD/Documentation+Versions) you can also use the list with these keystrokes: ALT-P, L. You can then use the arrow keys to navigate to the product you want and the enter key to select it

### **Results**

The **[EPA Number](http://sbdocs.psur.cornell.edu/display/PSBD/Data+Dictionary#DataDictionary-EPARegistrationNumber)** and **[Product Name](http://sbdocs.psur.cornell.edu/display/PSBD/Data+Dictionary#DataDictionary-ProductName)** will be populated to the row on the form.